# FileMaker Pro 10

# Network Install Setup Guide

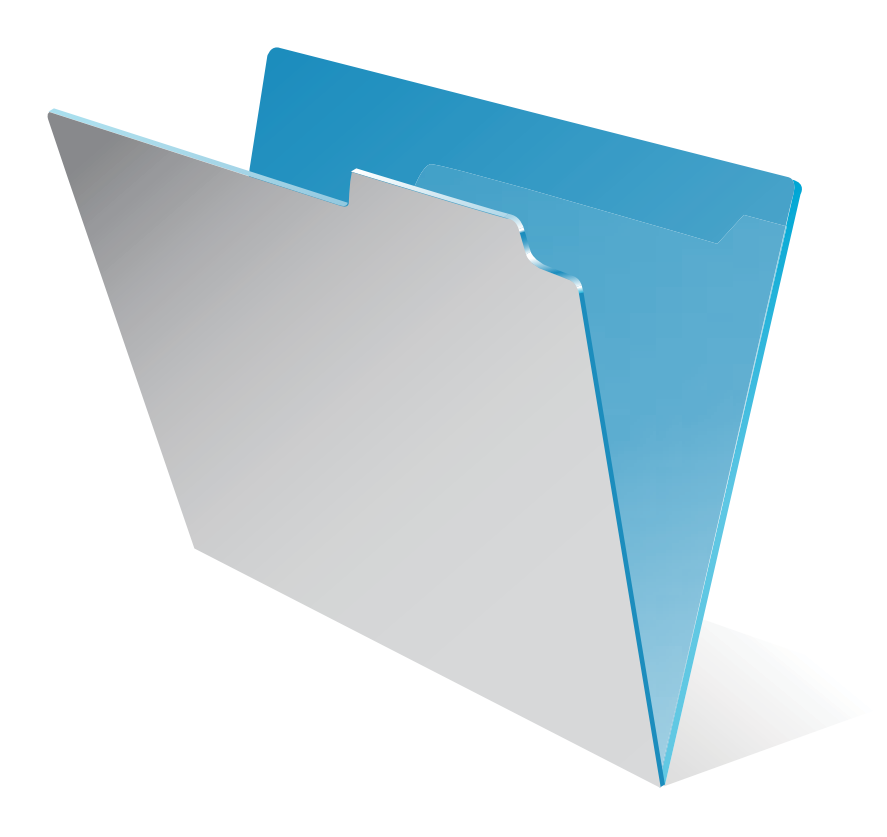

© 2005-2009 FileMaker, Inc. All rights reserved.

FileMaker, Inc. 5201 Patrick Henry Drive Santa Clara, California 95054

FileMaker, the file folder logo, Bento and the Bento logo are either trademarks or registered trademarks of FileMaker, Inc. in the U.S. and other countries. Mac and the Mac logo are the property of Apple Inc. registered in the US and other countries. All other trademarks are the property of their respective owners.

FileMaker documentation is copyrighted. You are not authorized to make additional copies or distribute this documentation without written permission from FileMaker. You may use this documentation solely with a valid licensed copy of FileMaker software.

All persons, companies, email addresses, and URLs listed in the examples are purely fictitious and any resemblance to existing persons, companies, email addresses or URLs is purely coincidental. Credits are listed in the Acknowledgements documents provided with this software. Mention of third-party products and URLs are for informational purposes only and constitutes neither an endorsement nor a recommendation. FileMaker, Inc. assumes no responsibility with regard to the performance of these products.

For more information, visit our website at www.filemaker.com.

Edition: 01

U08506-002A

# *Contents*

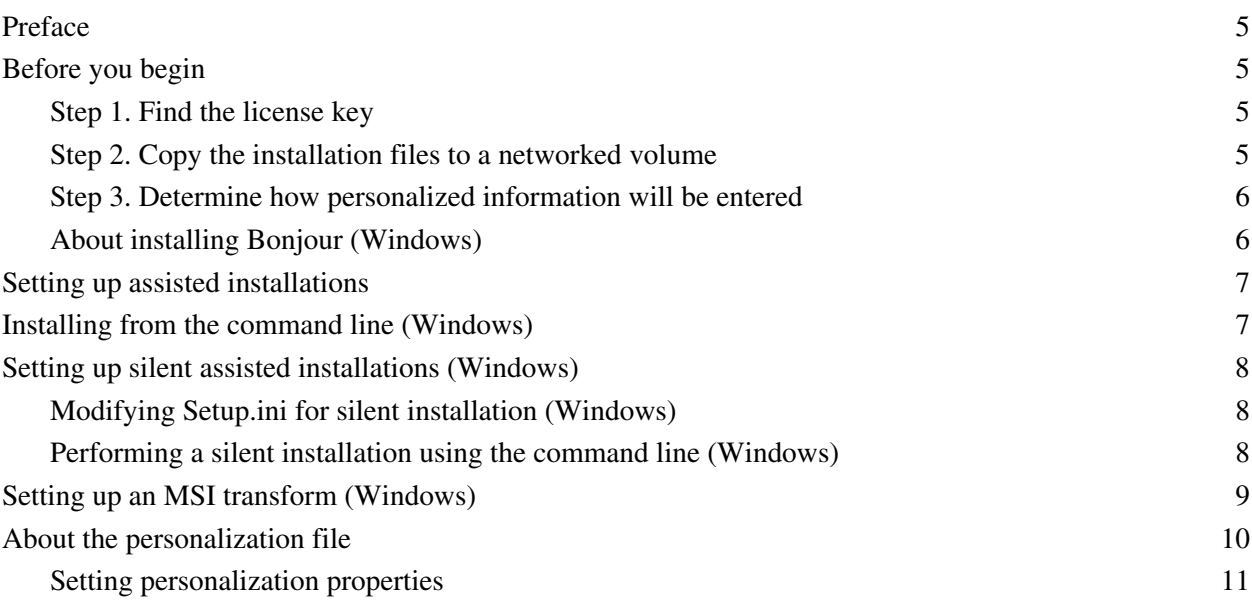

FileMaker Pro Network Install Setup Guide

# <span id="page-4-0"></span>**Preface**

This document explains how to configure the installation of FileMaker® Pro or FileMaker Pro Advanced over a network.

For information about the products or to install single copies, see the *Installation and New Features Guide*.

PDF documentation comes with the electronic download and the product CD. You can also access electronic documentation in the following ways:

- 1 In FileMaker Pro or FileMaker Pro Advanced, choose Help menu > Product Documentation, then choose the document you want from the submenu.
- On the web, go to www.filemaker.com/documentation.

Your electronic download or CD contains FileMaker product installers for Windows and the Mac OS. All use of this software is subject to the terms of your license agreement.

# <span id="page-4-1"></span>**Before you begin**

Before you configure your installation, do the following:

#### <span id="page-4-2"></span>**Step 1. Find the license key**

You must enter the 35-digit alphanumeric license key to install the software. If you paid for your software electronically, you received an email message with a link to a PDF file with your license key. If you have a product CD, the license key is on the back of the CD sleeve.

**Important** If you purchased a Volume License or Site License, the license key is customized for your organization. When installing software, enter the organization name exactly as it appears on your license agreement ("Proof of License"). The organization name must be capitalized the same way it appears on your agreement.

#### <span id="page-4-3"></span>**Step 2. Copy the installation files to a networked volume**

To make FileMaker installation files available on your network:

- **1.** Create a folder on a networked volume for the FileMaker installer files.
- **2.** Locate the following files on the electronic download or product CD and copy them to the folder you created on your networked volume:
	- 1 Windows: The Files folder, which contains the personalization file (Assisted Install.txt) and other required installation files.
	- 1 Mac OS: The FileMaker Pro or FileMaker Pro Advanced installer application and the personalization file (Assisted Install.txt), which are located at the root level of the CD.

**Note** If you share the electronic download or CD over the network rather than copying installation files to a networked volume, only one installer will be available—the installer for the platform of the machine running the CD. If you share the CD over the network, you can't use a personalization file. See ["About the](#page-9-0)  [personalization file" on page](#page-9-0) 10.

## <span id="page-5-0"></span>**Step 3. Determine how personalized information will be entered**

There are five ways to enter personalized information (such as user name, license key, and organization name) and set installation options.

**Important** Use a single method for entering all personalization information and installation options. To avoid conflicts, do not combine methods. For example, do not enter the user name in the personalization file, and the organization name in the command line.

- 1 You can set up an assisted installation, which uses a *personalization file* named Assisted Install.txt to supply information to the installer and standardize all networked FileMaker Pro or FileMaker Pro Advanced installations. This method lets you customize the installation, and eliminates the need to distribute and administer license keys. FileMaker, Inc. recommends this method. See ["Setting up assisted](#page-6-0)  [installations" on page](#page-6-0) 7.
- 1 (Windows) Users can enter the personalization information at the command line. See ["Installing from the](#page-6-1)  [command line \(Windows\)" on page](#page-6-1) 7.
- 1 (Windows) You can set up a silent assisted installation. User interaction with the FileMaker installer is kept to a minimum. The installer reads personalization information from the personalization file and installation screens do not display. See ["Setting up silent assisted installations \(Windows\)" on page](#page-7-0) 8.
- 1 (Windows) You can set up an MSI transform that can be applied to the Windows installer. The changes persist in your installer image. You don't have to edit the personalization file and can remove it from the installer. See ["Setting up an MSI transform \(Windows\)" on page](#page-8-0) 9.
- 1 Users can personalize the software by entering their information when the installer prompts for it in full user interface mode.

#### **Notes**

- 1 Users must have Administrator privileges to install FileMaker Pro or FileMaker Pro Advanced.
- 1 On Mac OS, the installer installs the FileMaker product to use the same language as the current Mac OS system language. Users who want to install the FileMaker product with a different language should use the International System Preference to change the Mac OS language prior to installing the FileMaker product.

## <span id="page-5-1"></span>**About installing Bonjour (Windows)**

Bonjour service delivery protocol must be installed for databases to be broadcast and for remote databases to be detected. If Bonjour is not installed or if the Bonjour service isn't running, users won't be able to view hosted databases in the Open Remote File dialog box. They can manually enter IP addresses for IPv4 and IPv6 and for database names.

Bonjour can be installed only by using Setup.exe in full user interface mode or silent mode (not FileMaker Pro 10.msi or FileMaker Pro 10 Advanced.msi).

During the setup operation, one of the following will occur:

1 If Bonjour isn't detected, the installer alerts you and prompts you to install Bonjour.

- 1 If a previous version of Bonjour is detected, the installer alerts you. It prompts you to manually uninstall the older version of Bonjour and manually install the version of Bonjour supported by FileMaker.
- 1 If the same or a later version of Bonjour is detected, the installer does not alert you and does not install Bonjour.

You can also install Bonjour manually. Open the Bonjour folder (located at the same level as Setup.exe), open the 32-bit or 64-bit folder, and then launch BonjourSetup.exe.

# <span id="page-6-0"></span>**Setting up assisted installations**

- **1.** Set up a networked volume so that users can install FileMaker products for Windows and the Mac OS. See ["Step 2. Copy the installation files to a networked volume" on page](#page-4-3) 5.
- **2.** Edit the personalization file, Assisted Install.txt. See ["About the personalization file" on page](#page-9-0) 10.

To install FileMaker Pro or FileMaker Pro Advanced, instruct users to:

- **1.** Mount the volume containing the installation files.
- **2.** Double-click Setup.exe (Windows) or the FileMaker Pro or FileMaker Pro Advanced installer application (Mac OS).
- **3.** Windows XP and Windows Vista users will see the Open File Security Warning dialog box. Click Run to continue installing.

If Assisted Install.txt is present in the same folder as the installer, the installer uses information in it during installation. If this file is not present or is incomplete, users must supply required information.

# <span id="page-6-1"></span>**Installing from the command line (Windows)**

Users can install FileMaker products from the command line without editing the Assisted Install.txt file. A command line install requires you to run the Command Prompt as administrator.

- **1.** In Windows, choose Start menu > All Programs > Accessories.
- **2.** Right-click Command Prompt, then choose Run As (Windows XP) or Run as administrator (Windows Vista).
- **3.** Windows XP: In the Run As dialog box, select Administrator, enter the password, then click OK. Windows Vista: In the Administrator:Command Prompt window, enter a command.

For example:

```
msiexec -i "FileMaker Pro.msi" AI_USERNAME="John Lee" 
AI_ORGANIZATION="FileMaker, Inc." AI_LICENSEKEY=12345-12345-12345-12345-
12345-12345-12345
```
The property names must be capitalized. For more information, see ["Setting personalization properties" on](#page-10-0)  [page](#page-10-0) 11.

# <span id="page-7-0"></span>**Setting up silent assisted installations (Windows)**

During a silent installation, user interaction with the FileMaker installer is kept to a minimum. Required installation information is read from the personalization file (Assisted Install.txt) and installation screens are not displayed. For information about setting up Assisted Install.txt, see ["About the personalization file" on](#page-9-0)  [page](#page-9-0) 10.

There are two ways to perform a silent installation. Users can:

- Double-click the Setup.exe file located on the mounted volume. This method requires that you modify the Setup.ini file. For more information, see the next section.
- **1** Type the installation command and applicable options at the command line. For more information, see ["Performing a silent installation using the command](#page-7-2) line (Windows)" on page 8.

## <span id="page-7-1"></span>**Modifying Setup.ini for silent installation (Windows)**

**1.** Locate the Setup.ini file in the Files folder inside the FileMaker Pro or FileMaker Pro Advanced folder.

**2.** Open Setup.ini using a text editor such as Notepad.

**3.** Locate the [Startup] section and type one of the following after CmdLine=

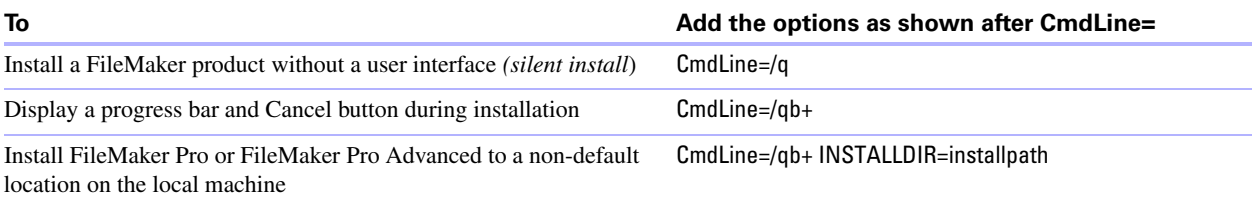

**Note** *Installpath* is the desired location of the FileMaker product folder on the user's computer. The path cannot contain spaces unless it is enclosed by quotation marks. The following example path would install into the FileMakerPro10 folder inside the Applications folder on drive C:

```
C:\Applications\FileMakerPro10
```
- **4.** Save and close the Setup.ini file.
- **5.** Instruct users to double-click the Setup.exe file located on the mounted volume.

#### <span id="page-7-2"></span>**Performing a silent installation using the command line (Windows)**

Users can install FileMaker products from the command line. When you use this method, the installer can inform users whether installation was successful.

A command line silent install requires you to run the Command Prompt as administrator.

- **1.** In Windows, choose Start menu > All Programs > Accessories.
- **2.** Right-click Command Prompt, then choose Run As (Windows XP) or Run as administrator (Windows Vista).
- **3.** Windows XP: In the Run As dialog box, select Administrator, enter the password, then click OK. Windows Vista: In the Administrator:Command Prompt window, enter a command.

The following table describes options users have when performing an assisted installation from the command line.

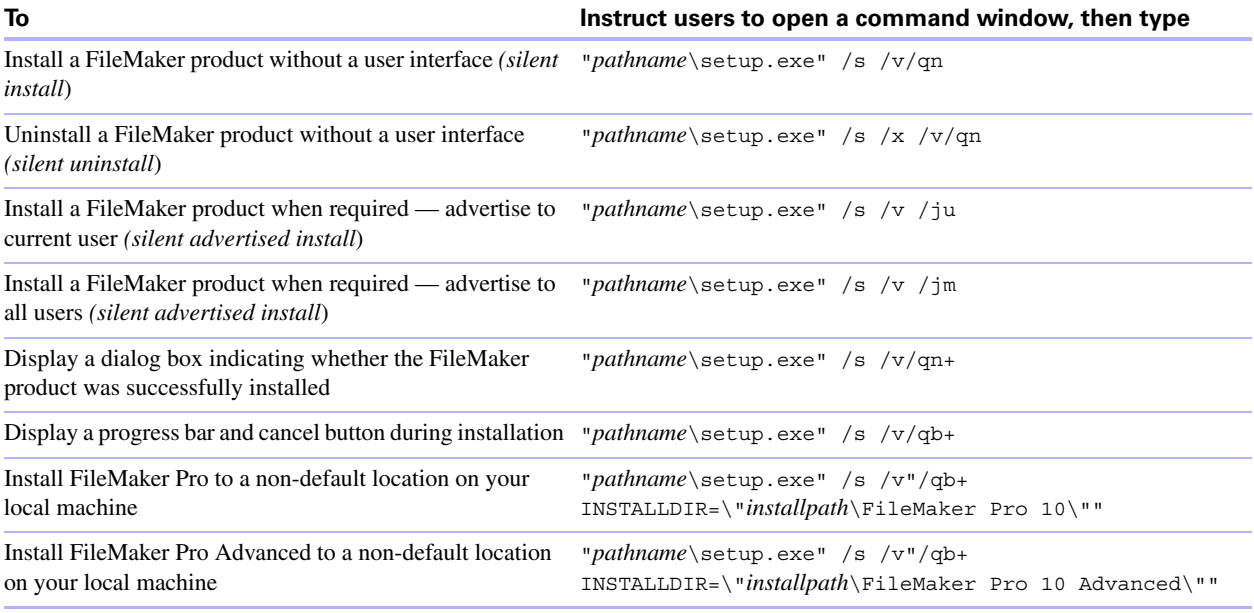

#### **Notes**

- **•** *Pathname* is the location of the installer directory you created on the networked volume.
- 1 *Installpath* is the desired location of the FileMaker product folder on the user's computer. The path cannot contain spaces unless it is enclosed by quotation marks.
- The installer may reboot the computer if required.

# <span id="page-8-0"></span>**Setting up an MSI transform (Windows)**

You can use an MSI transform (\*.mst file) to provide personalization information to the installer. For information about Orca, MsiTran.exe, and other Windows installer development tools, see www.microsoft.com

- **1.** Create a copy of the FileMaker Pro.msi file. For example, name the copy FileMaker Pro Assisted Install.msi.
- **2.** Use Orca (or similar software) to edit FileMaker Pro Assisted Install.msi. Set the personalization properties  $(AI^*)$  in the Property table.

See ["Setting personalization properties" on page](#page-10-0) 11.

**3.** Use an MSI transform generating tool, like MsiTran.exe, to create a transform. For example, to create a transform named Example.mst, type:

```
msitran.exe -g "FileMaker Pro.msi" "FileMaker Pro Assisted Install.txt" 
Example.mst
```
**4.** Apply the transform to the installer. For example:

msitran.exe -a Example.mst "FileMaker Pro.msi"

**5.** Instruct users to run the installer using the command line, or by double-clicking the Setup.exe file located on the mounted volume.

# <span id="page-9-0"></span>**About the personalization file**

An assisted installation eases installation of FileMaker Pro or FileMaker Pro Advanced in a multiple computer environment. You enter information (such as a generic user name, organization name, license key, and installation options) in a personalization file, and then make the file available on your network.

The personalization file, Assisted Install.txt, is used by the FileMaker installers to install FileMaker Pro or FileMaker Pro Advanced on computers in your organization. The file is identical on Windows and Mac OS.

To edit the personalization file:

- **1.** Use a text editor such as Notepad (Windows) or TextEdit (Mac OS) to open the Assisted Install.txt file on your networked volume.
- **2.** Edit the personalization file. See ["Setting personalization properties" on page](#page-10-0) 11.
- **3.** Save the changes you have made to Assisted Install.txt as plain text.
	- 1 Windows: Assisted Install.txt and Setup.exe must be in the Files folder during installation.
	- 1 Mac OS: Assisted Install.txt must be in the same folder as the FileMaker Pro or FileMaker Pro Advanced installer application during installation.

Windows: Before FileMaker Pro 7, the personalization file was named FileMaker Pro *x*.pdf. This file still exists and is required for an assisted installation, but you should not edit this file. The file is used by Microsoft SMS.

# <span id="page-10-0"></span>**Setting personalization properties**

This section explains the properties and variables in the personalization file, Assisted Install.txt.

**Note** Property names (AI\_\*) must be capitalized. Variable settings are not case-sensitive, except for organization names. (See the description for AI\_ORGANIZATION.)

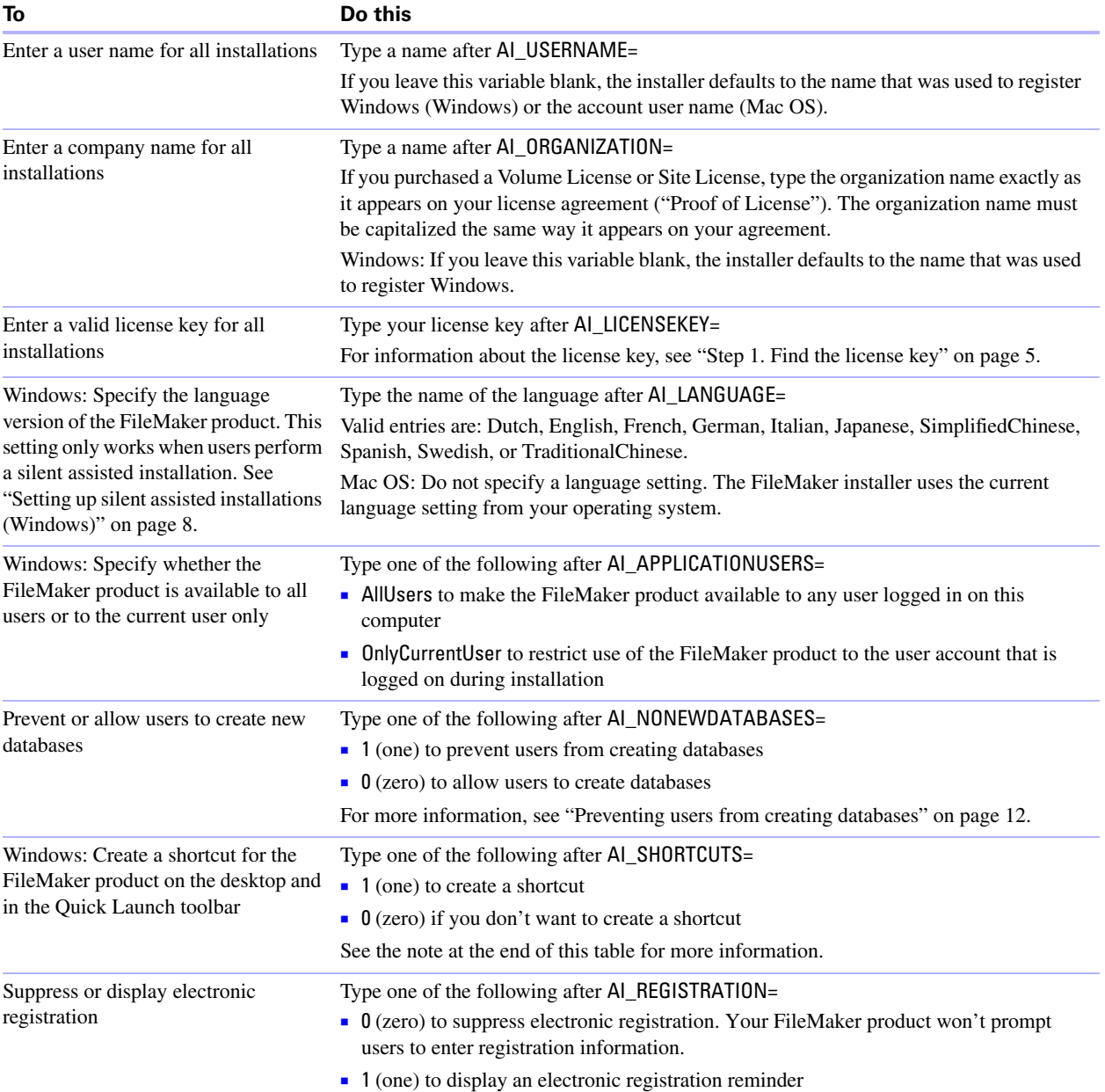

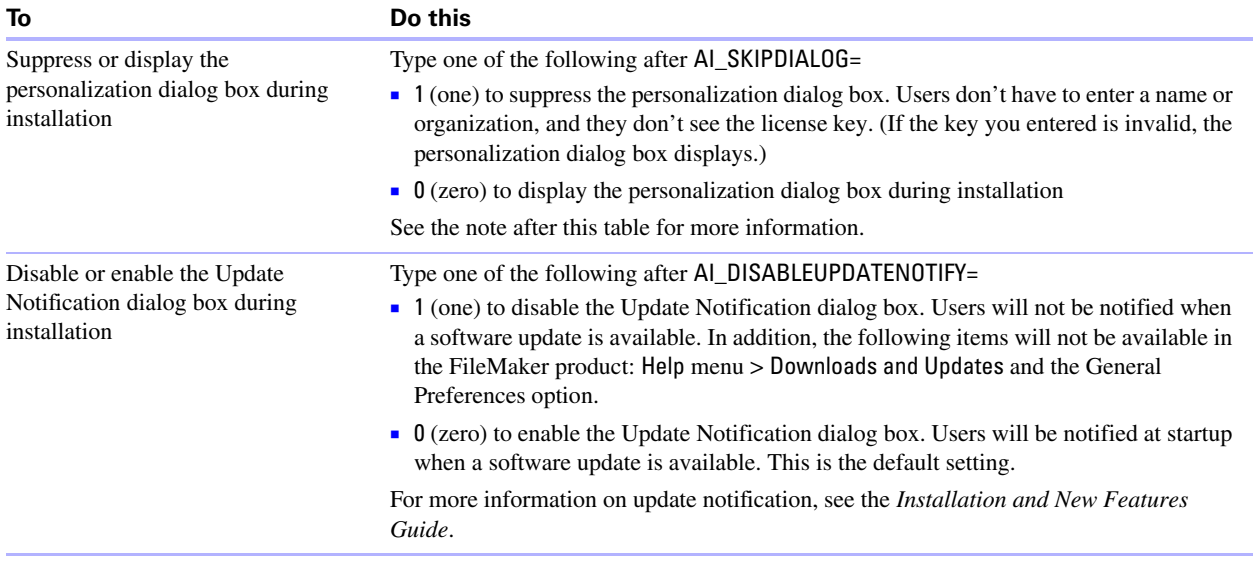

**Note** The AI\_SHORTCUTS and AI\_SKIPDIALOG properties determine whether the installer prompts the user to create a shortcut (Windows).

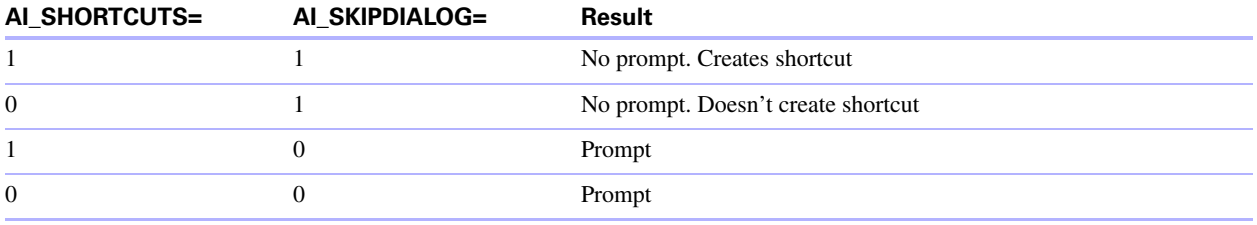

#### <span id="page-11-0"></span>**Preventing users from creating databases**

You can set a property, AI\_NONEWDATABASES, that prevents users from creating FileMaker databases. If the option is set, the FileMaker product displays an alert message when users do the following:

- $\blacksquare$  Choose File menu > New Database.
- Create a database from the FileMaker Quick Start Screen.
- Export to a FileMaker Pro file.
- $\blacksquare$  Choose File menu > Save a Copy As.
- Open the New Database dialog box.
- Recover a FileMaker Pro file.
- 1 Convert another file format (like tab-delimited) into a new FileMaker Pro file, for example, by choosing File menu > Open.
- 1 Execute an Apple event to open a file in another format.
- 1 Execute the Apple events do menu command to create a file.
- **Perform a script that does any of the above.**
- Choose a custom menu item that does any of the above.

To create databases, users must reinstall the FileMaker software with the AI\_NONEWDATABASES variable set to 0.